#### **ADVANTECH Enabling an Intelligent Planet**

# **Advantech AE Technical Share Document**

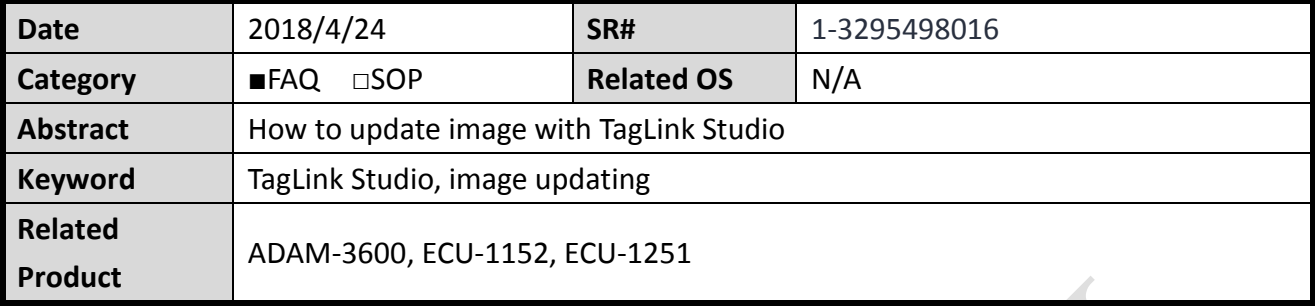

**Problem Description:**

This document shows how to update image with TagLink Studio.

## **Answer:**

# **Option 1: ADAM-3600 Image Updating with Taglink Studio**

This operation is only available when users have logged in Taglink Studio.

- 1. Click "Load File" button to select the bin package to be updated.
- 2. Click "Upload" button to upload the file.
- 3. The upload process will take about 2 minutes.
- 4. After the file has been successfully uploaded, click "Update" button to start image updating.
- 5. After the updating, ADAM-3600 will restart. Then, "ADAM-3600 boot successful" message will pop up to indicate a successful reboot.

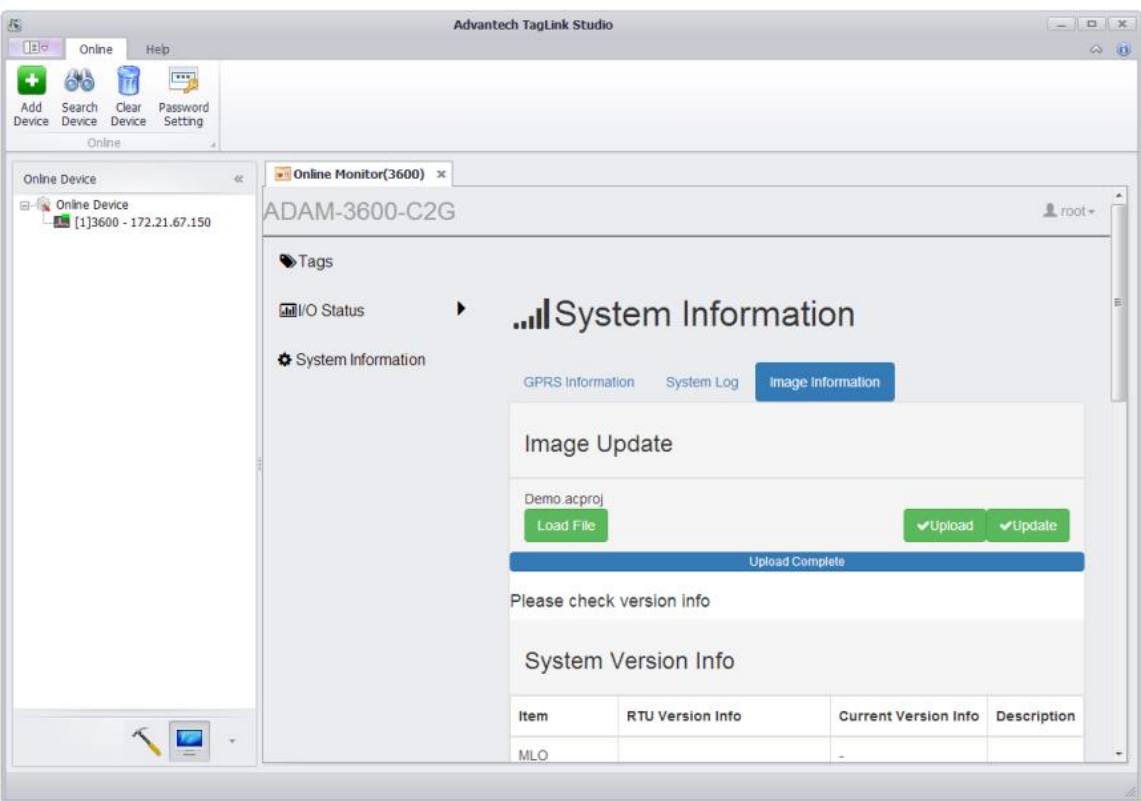

If user uses TagLink version 1.2.1 and previous version, he needs to log in root manually by clicking "Sign in" in the top right of the pane.

#### **ADVANTECH Enabling an Intelligent Planet**

# **Option 2: ADAM-3600 Image Updating with SD Card**

- 1. User shall rename the image file from bin format (\*.bin) to zip format (\*.zip).
- 2. Unzip the \*.zip to the SD card directly.
- 3. Insert the SD card into ADAM-3600 slot.
- 4. Power on ADAM-3600 and it will automatically update image. After about 3 minutes, the process will be finished.
- 5. Power down ADAM-3600 and take the SD card out from the slot.

The position of SD card to update image indicated as below. **[ADAM-3600]**

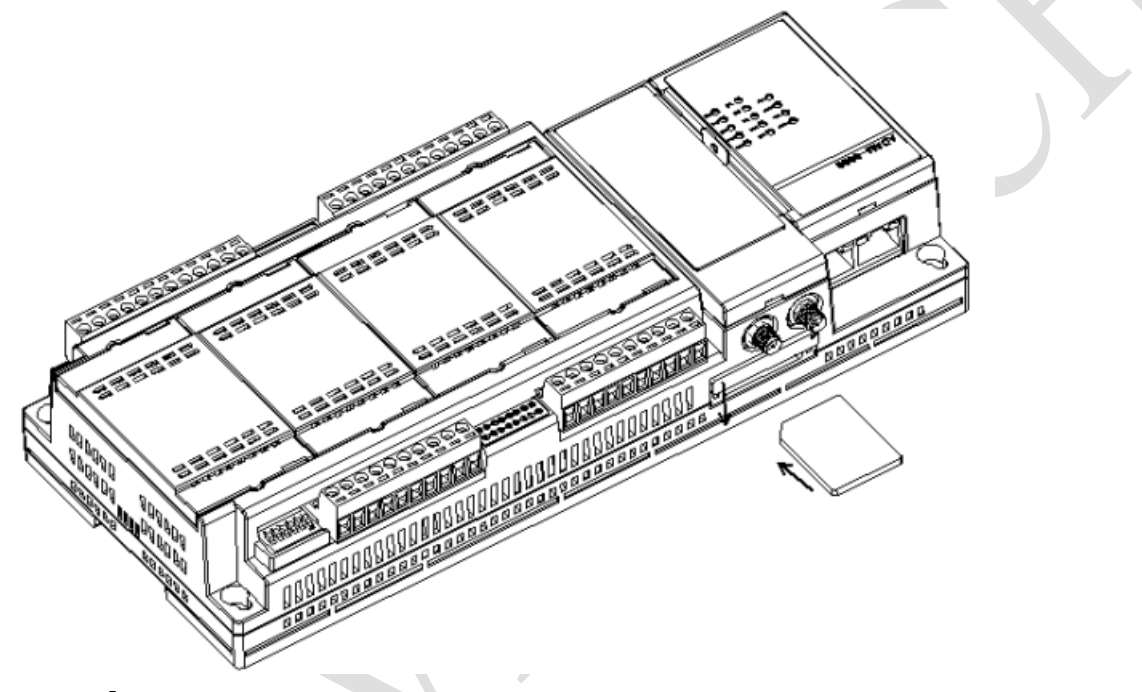

# **[ECU-1152]**

The slot written "storage" is for storing data.

The slot written "image" carries the OS.

Please use the Storage slot for updating image.

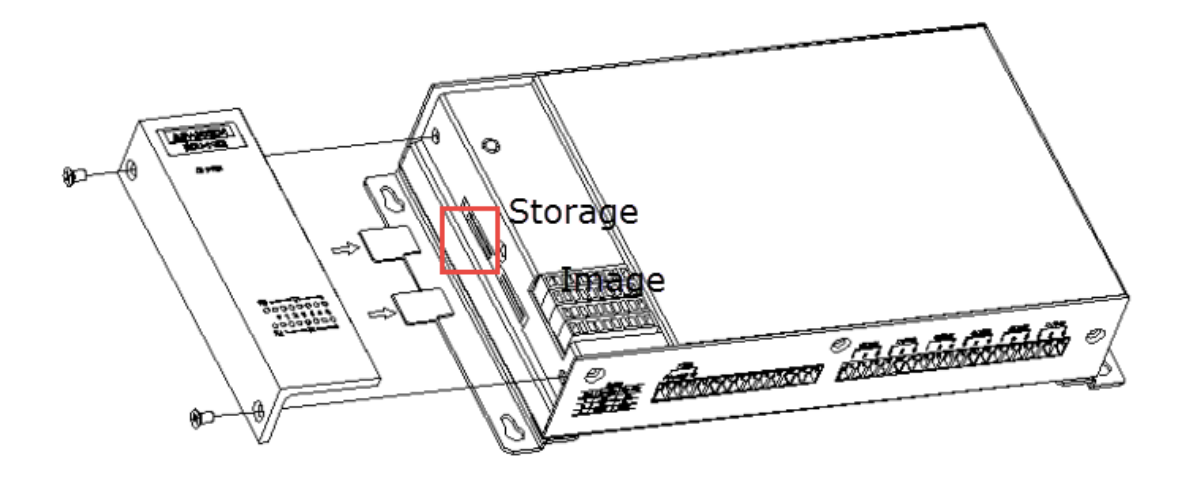

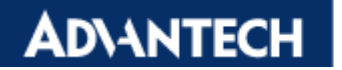

**Enabling an Intelligent Planet** 

# **[ECU-1251]**

Please use the SD slot for updating image.

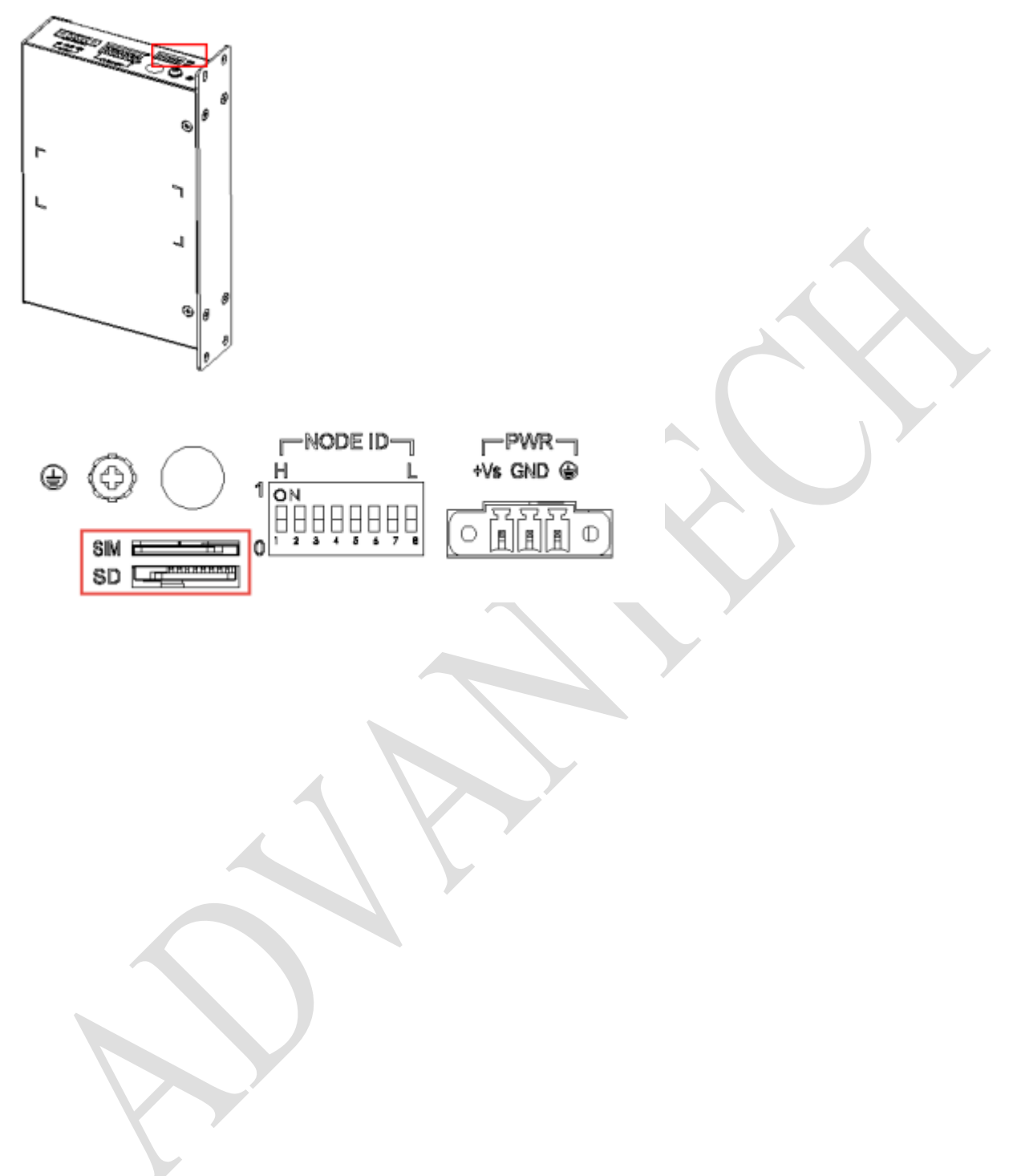

#### **AD\ANTECH Enabling an Intelligent Planet**

## How to update the 2<sup>nd</sup> iRTU device with the same SD card?

#### After unzip the update image in SD card, you may see below files in SD card.

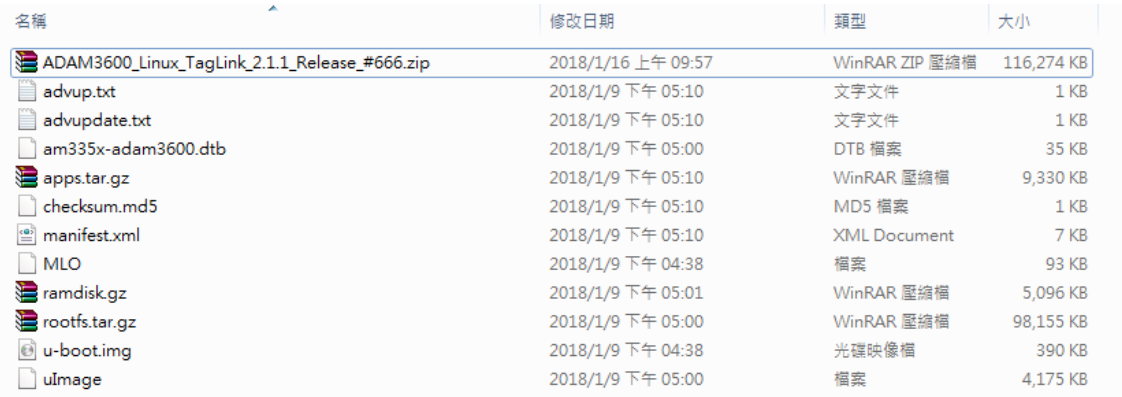

### After plugging in ADAM-3600 and finishing updating image, the files in SD card would be as below.

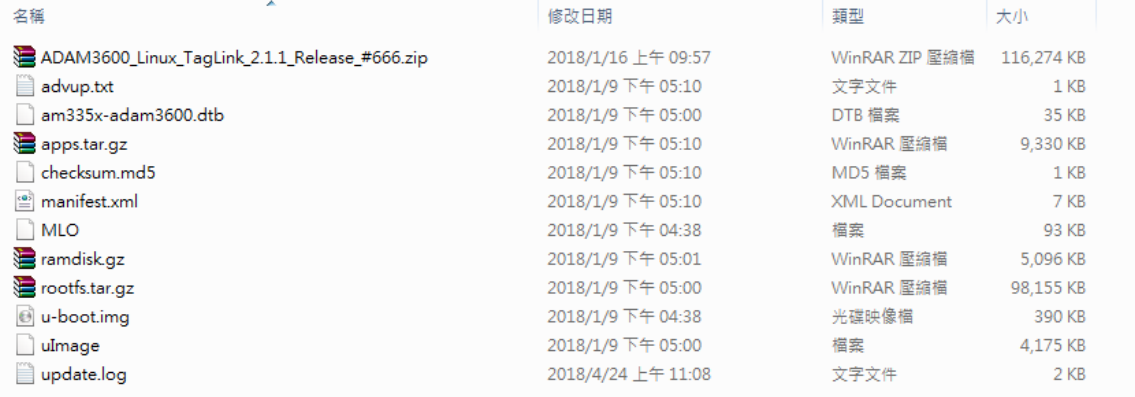

The file **"advupdate.txt"** is removed after updating. If you need to update to another ADAM-3600 device, please copy the **"advup.txt"** and rename it to **"advupdate.txt"**. Only when the SD card has the file **"advupdate.txt"** could automatically update.

If you have trouble for SD card recognizing, you could use the command # df in the console.

If the system detects the SD card as /media/mmcblk1p1, it is correct.

If the system detects the SD card as / media/mmcblk1, it is wrong. Please use another SD card to try.